# Language Wiki

Developed by Cat Kutay at Biambul Indigenous Language Business Institute with funding from Department of Aboriginal Affiars and DCITA Language Maintenance Grant. Contact ckutay@cse.unsw.edu.au. Ph 0418 455 089.

Sound files developed by George Fisher - buralinga@optusnet.com.au

This program is developed as a language teaching assistant. The program runs on a PC and accesses either a local database, or can use the databases stored on web sites such as the ones being developed by the Department of Aboriginal Affairs, NSW Language Research and Resource Centre.

The software is used by teachers to write worksheets which students can use to interact with the language knowledge stored as words and sound files in the database and the grammar stored in a language parser. The software is designed for teachers who are also reclaiming their language and so includes support for finding words, grammatical checking and options to enter words in the database.

The software demonstrated here is using a Wiradjuri database set up by Christopher Kirkbright. It is a large database which is used in Sydney schools where Wiradjuri is being taught.

For more information and regular updates, see the website http://www.SALC.org.au/

#### **Student Mode**

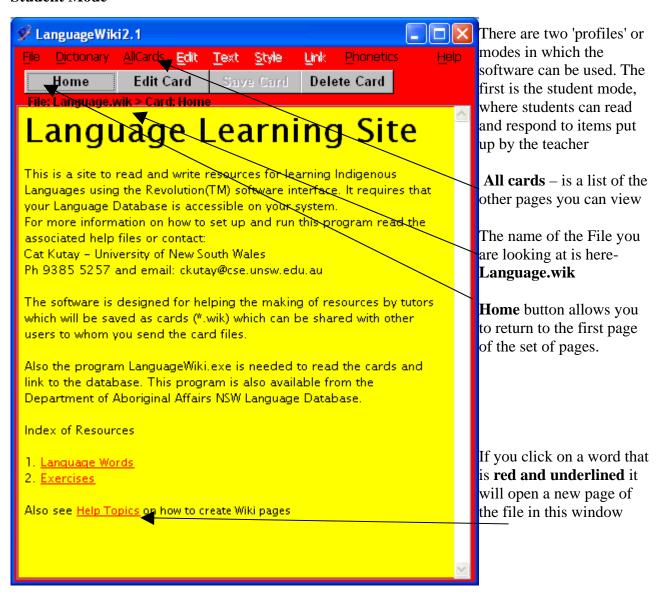

### The other menus are:

| <u>Fi</u> le     | <u>Di</u> ctionary |        | File Menu                                                  |  |  |  |
|------------------|--------------------|--------|------------------------------------------------------------|--|--|--|
| <u>N</u> e       | w                  | Ctrl+N | Open new set of pages                                      |  |  |  |
| Open             |                    | Ctrl+0 | Open old saved set  Exercise – open file in exercise windo |  |  |  |
| <u>E</u> xercise |                    | Ctrl+E | Divergise open the in exercise which w                     |  |  |  |
| <u>S</u> av      | /e                 | Ctrl+S |                                                            |  |  |  |
| S <u>a</u> veAs  |                    |        | Save the files (including all pages)                       |  |  |  |
| Quit Ctrl+(      |                    | Ctrl+O | Save the files as a new name<br>Quit – quit this window    |  |  |  |
| <u> </u>         |                    |        | Zuit quit tins window                                      |  |  |  |

|   | <u>Dictionary</u> <u>AllCards</u> |        | Dictionary Menu searchs words directly from database                                                                                                    |
|---|-----------------------------------|--------|----------------------------------------------------------------------------------------------------|
| i | Query Language_Word               | Ctrl+A | Select what sort of word you are looking for. The information will be shown in the <b>LanguageDisplay</b> window.  The Word_Part search is rather large at present, but can be |
| ı | Query English                     | Ctrl+E | will be shown in the <b>LanguageDisplay</b> window.                                                                                                    |
|   | Query Word Part                   | Ctrl+W | The Word_Part search is rather large at present, but can be                                                                                                    |
|   | Q,                                |        | tailored to people's needs.                                                                                                    |

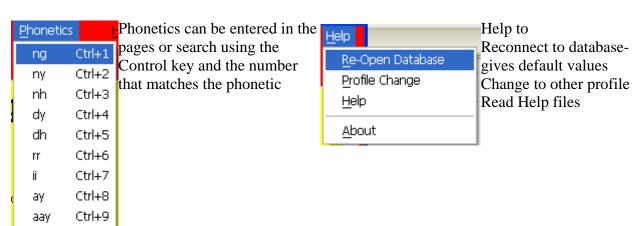

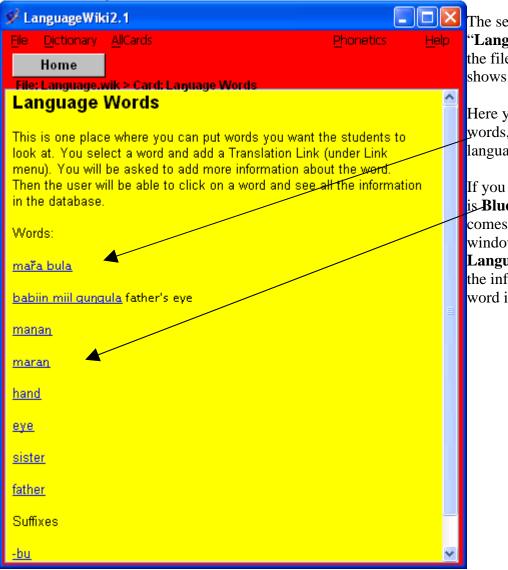

The second page called "Language Words" from the file Language.wik shows the following.

Here you can see some words, in English and in language.

If you click on a word that is **Blue and underlined**, it comes up in a new window called **LanguageDisplay** with all the information about that word in the database.

The third page is the **Exercises** list

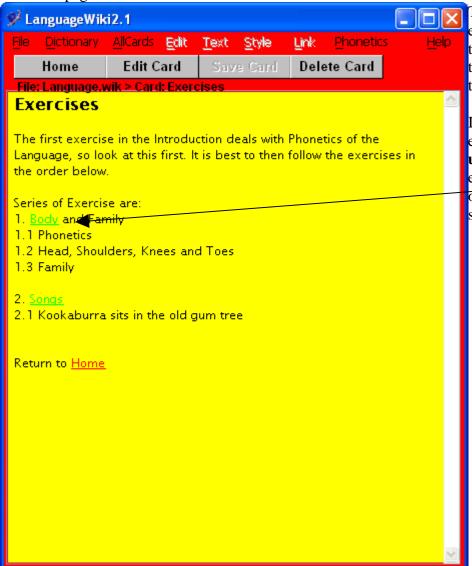

This is an optional list of exercises that are linked to this Language.wik file, or the set of exercises that the teacher has written so far.

If you click on a linked exercise, the **green and underlined links**, an exercise window **Exercise** opens with that page or file showing.

### LanguageDisplay

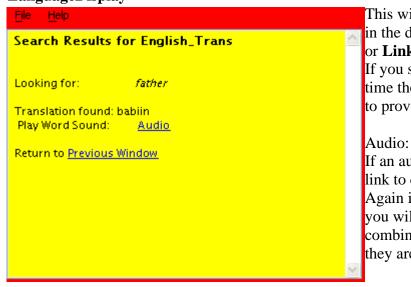

This window shows the information stored in the database, in response to a **Dictionary** or **Linked Search**.

If you search for more than one word as a time the software uses a grammatical parser to provide a translation

If an audio file exists, it will be shown as a link to click and play

Again if you search for more than one word, you will get a sound file that is a combination of the words you searched, if they are there.

## **Exercise Display**

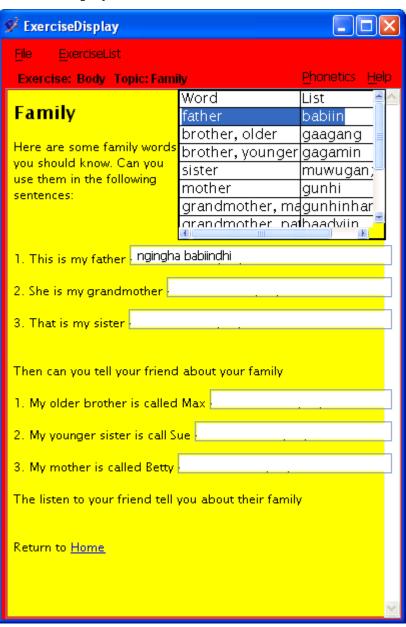

This window is the most interactive. The exercises have been written by tutors. They include a word list, links to songs and videos and answer boxes. If a student enters an answer is the box, and hits return, the LanguageDisplay screen shows the translation of their attempt.

This is the parsed version of the attempt above

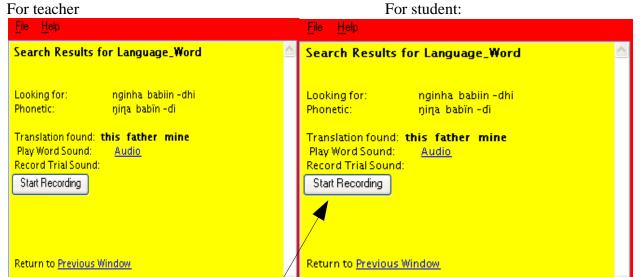

The difference is the teacher can listen to the audio, but the student can record their own audio. If they select the "Start Recording" button (and stop recording when they finish), they then get this

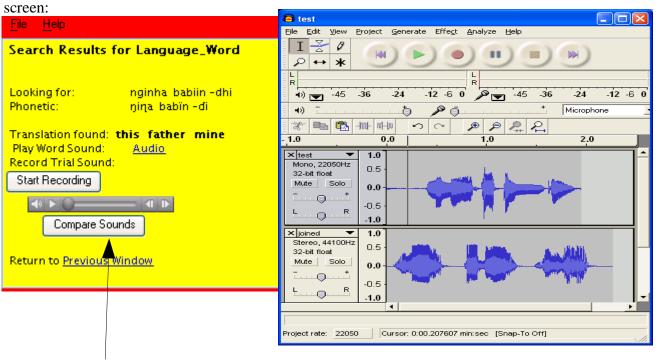

If they select "Compare Sound" they will see the audacity screen example to the right. This gives them some visual comparison of their sound to the native speakers recording. If there is no recording, this optin does not come up

At any time you can now use the Help menu to change to Teacher Profile (see next page)

### **Profile Change**

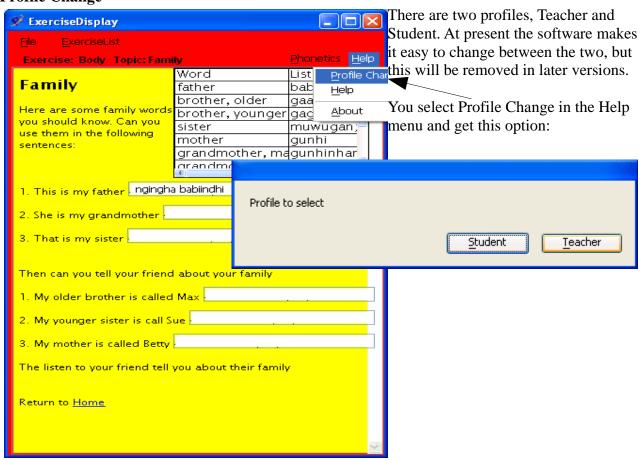

#### **Teacher Mode**

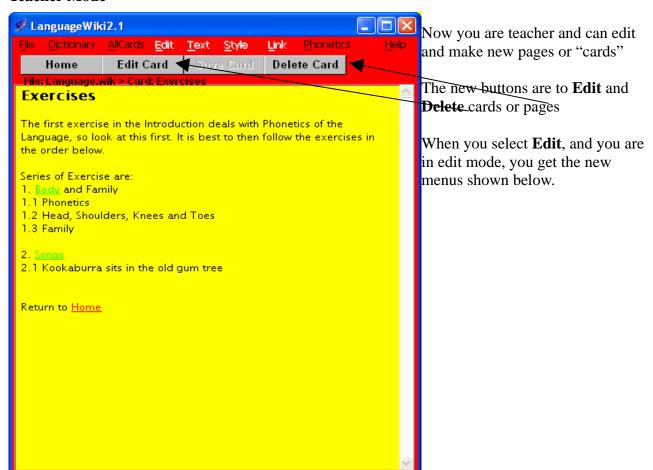

#### **Menus:**

Edit to edit selected text Text to set text style of selected

Style to set style of selected text

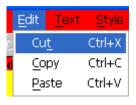

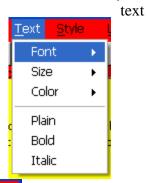

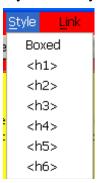

Link **Phonetics** Link Exercise\_Link Remove\_Link ✓ Translate Language\_Word Translate English Translate Word\_Part

Link to select the type of link you are adding

A Link is a new Page

An Exercise Link opens a new page in ExerciseDisplay

Remove an old link

A translation link opens in the LanguageDisplay Window

You need to say which category the word is in.

## LanguageDataEntry

| <b>∮</b> LanguageDa            | ataEntry *                             | When you add a Translation link, a new                                                                                             |                                                                               |                                                                                                    |
|--------------------------------|----------------------------------------|----------------------------------------------------------------------------------------------------|-------------------------------------------------------------------------------|----------------------------------------------------------------------------------------------------|
| Search                         | Save Data                              | Use Word                                                                                                    | Quit                                                                          | window, the <b>LanguageDataEntry</b> window opens                                                                               |
| Data En ky F<br>If more than   |                                        | n, select ID to                                                                                                    | 1793<br>3195                                                                  | This allows you to add data to the database.                                                                                    |
| Language Phor                  | netic: maran                           | If there are more than one such word already existing in the database, an <b>ID</b> list will be shown. Select on the <b>ID</b> in |                                                                               |                                                                                                    |
| English Transla                |                                        |                                                                                                    |                                                                               | the list to view or save each option.  If you just want to use it in a wordlist in the ExcersiceDisplay, select <b>Use Word</b> |
| Word Part (eg<br>Example Sente | n=noun, v=verb,                        | s=suffix): adj                                                                                                    |                                                                               | When you want to save the data select Save Data                                                                                 |
| yamandu mara                   |                                        |                                                                                                    | If you want to check if there is another word that contains this word, select |                                                                                                    |
|                                | n image director<br>ne (in audio direc | Search                                                                                                    |                                                                               |                                                                                                    |
|                                |                                        |                                                                                                    |                                                                               |                                                                                                    |
| Sound Start Tir                | han one word on<br>me (in seconds):    | 0                                                                                                    |                                                                               | other wise you can <b>Quit</b>                                                                                                  |
| Sound End Tin                  | ne (in seconds):                       | 0                                                                                                    | ·                                                                             |                                                                                                    |

If you add a sound file name you are asked if you want to record the sound, or copy the file from somewhere on your computer.

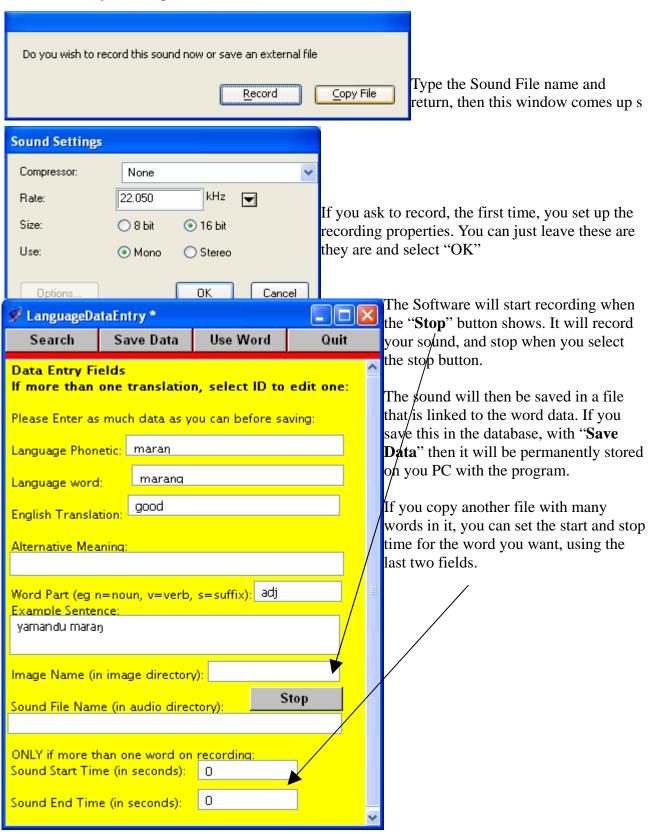

You can check a recorded sound, using the play bar:

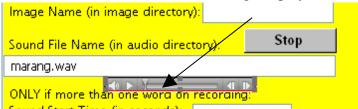

Finally, the **Exercise Display** page as teacher has more options.

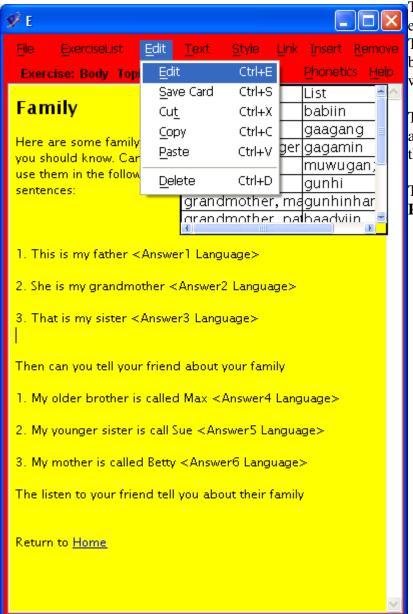

The **Edit** menu allows you to start editing, and save card.

The Cut, Copy and Paste as as before in the **LanguageWiki** window

The Text, Style and Link, Phonetic and Help menu are the same as in the **LanguageWiki** window too.

The new buttons are to **Insert** and **Remove** exercise features.

#### Menus

AnswerBox
Picture
Table
Sound
Video

Link a **Sound file**Link a **Video**Insert an **Answer Box**. Not in teacher mode this is just a line of text, with the English or Language for the response language expected.

Insert a **Picture**. To move the **Picture** use the right hand mouse

Link a **Video**Insert an **Answer Box**. Not in teacher mode this is just a line of text, with the English or Language expected.

Link a **Video**Link a **Video** 

Remove is the same list for removing these items, except for "Answer Box" you are advised to just remove the text youself

That is the main features. If you can suggest any we should include, please tell the presenters.